## **Using the New User Interface**

The system will soon be getting a new look and feel. This new look will not effect how tasks are currently performed in the system, but certain options and tools have been moved to other areas of the screen to increase usability of the workspace. This job aid highlights key areas of the system that will be changed with the user interface update.

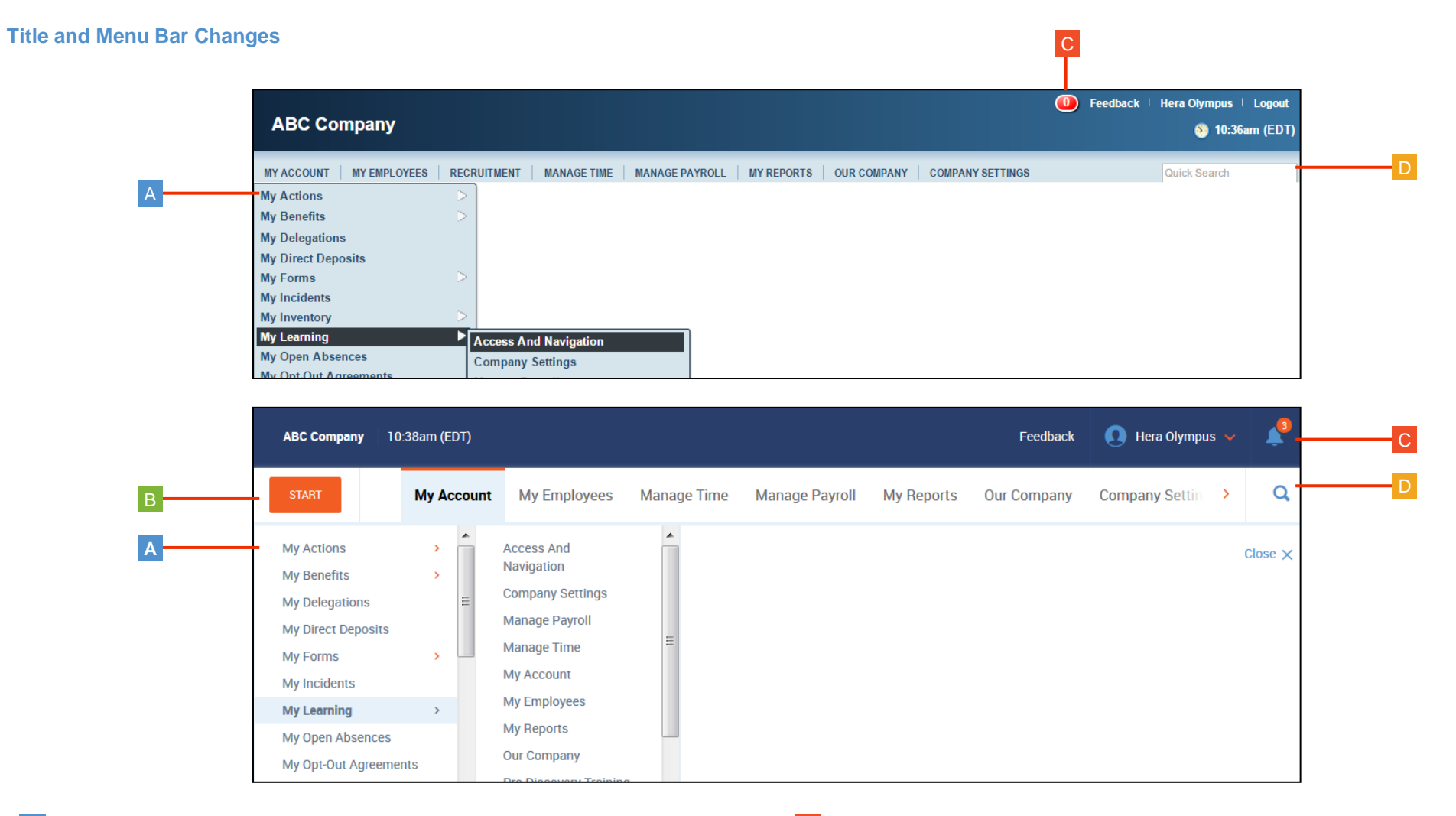

- **Menu Drawer:** Menus are now chosen within a dedicated drawer space. Click on a top menu to open the drawer. Then, click any submenu to either navigate to a new page or open another submenu drawer. **A**
- **Start:** If you are using the **Start** widget, access your start widget links quickly at any time by clicking the **Start** button on the top menu. **B**
- **To Dos:** The **To Do** icon on the title bar has moved and changed. Access it to **C** the right of your username.
- **Quick Search:** The quick search feature now reflects as an icon on the menu bar. Click the icon to expand a text box in which to enter your search value. **D**

## **Using the New User Interface**

## **Floating Bar Changes**

Options that used to appear on a floating bar at the bottom of the screen have been moved to the top of the workspace. Refer to the images below to see where options have been relocated.

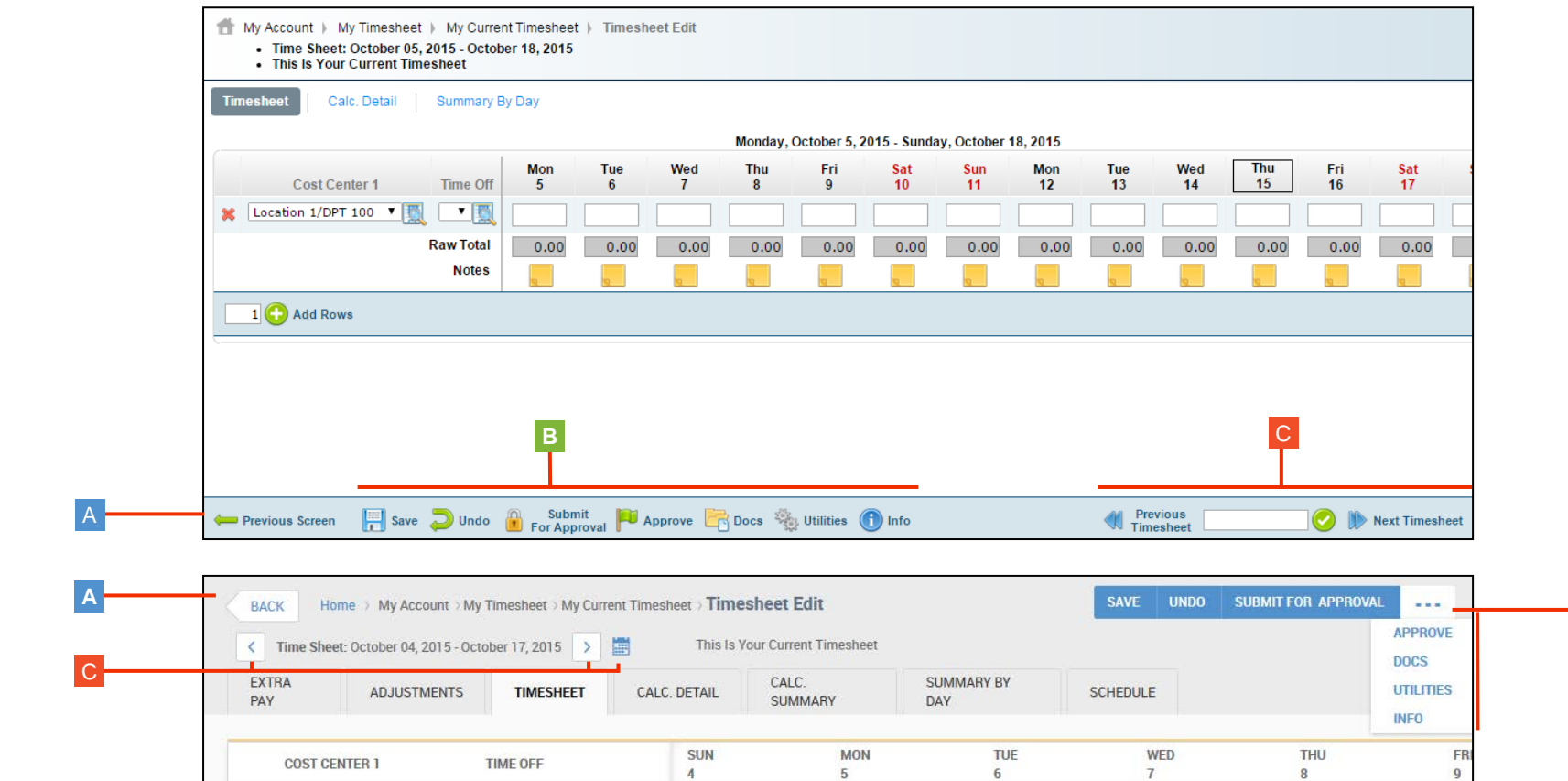

7.25

 $7.00$ 

**Previous Screen/Back:** The **Previous Screen** option has been remade into the **Back** button and moved to the top of the workspace to the left of the screen breadcrumbs. **A**

 $\vee$  5

 $\vee$   $\boxtimes$ 

**Screen Options:** Screen specific options, such as **Save** have been moved to the top right of the workspace. **B**

Note: Click the **…** button to see additional screen options.

 $\times$ 

**Previous/Next Record:** Navigation options that allow you to page through records have moved to the upper left of the workspace just below the screen breadcrumbs. **C**

8.25

7.00

B

## **Reporting Screen Changes**

Options that used to appear in the **Tools** menu or the floating bar at the bottom of reporting screens have been moved to the top of the reporting workspace. Refer to the images below to see where options have been relocated.

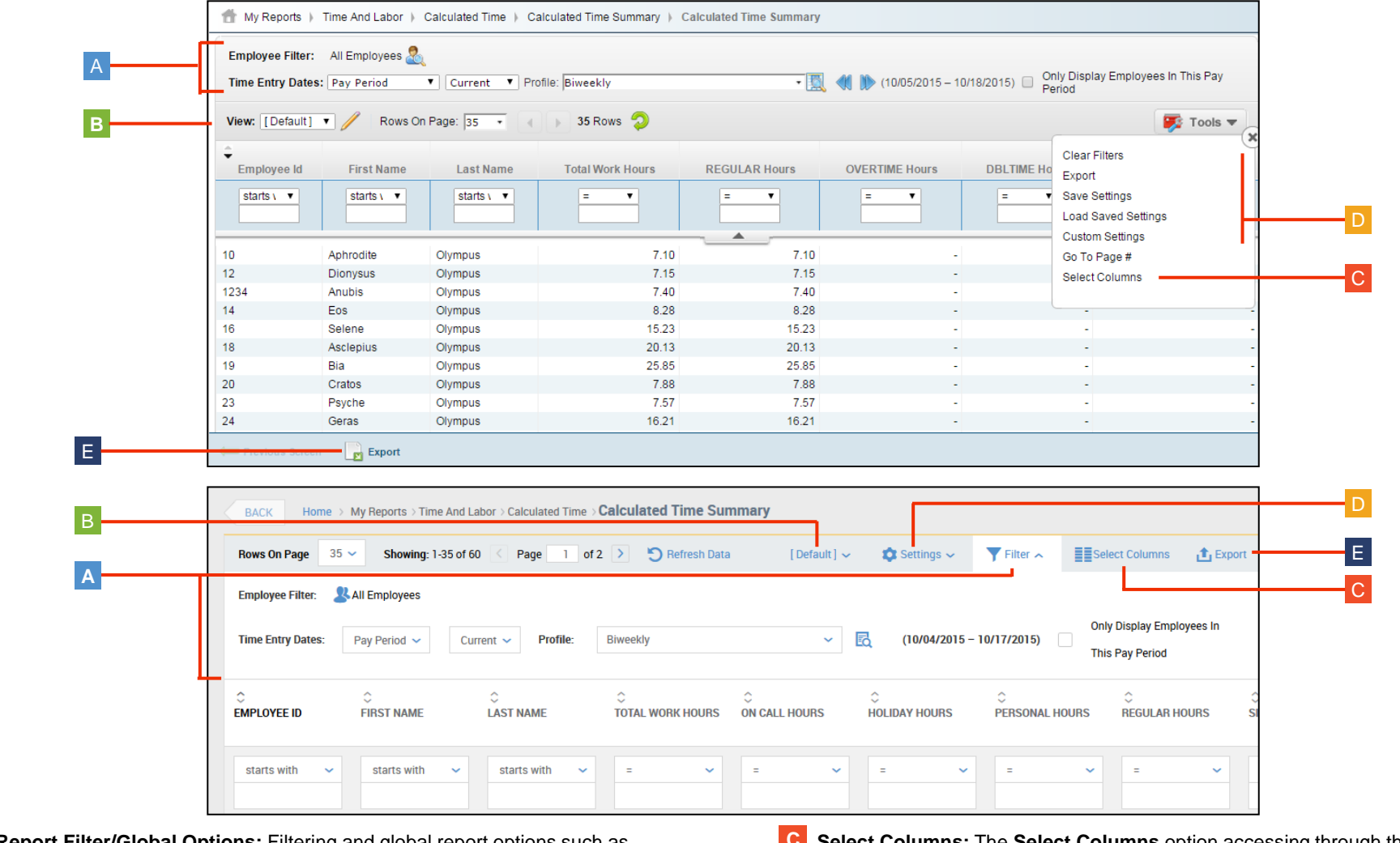

**Report Filter/Global Options:** Filtering and global report options such as **A** date settings and employee filtering are still located at the top of the report. However, you can now show/hide these options by clicking the **Filter** option at the top of the report.

**B** View: The View drop down, which allows you to toggle between saved settings, has moved to the top center of the report screen.

- **Select Columns:** The **Select Columns** option accessing through the Tools menu has been moved out onto the report screen in the upper right of the workspace. **C**
- **Settings (other):** Other options, such as **Save Settings,** that were previously found under the Tools menu can be found by clicking **Settings. D**
- **E** Export: The Export option has been moved from the Tools menu and the bottom floating bar to the upper right corner of the workspace.